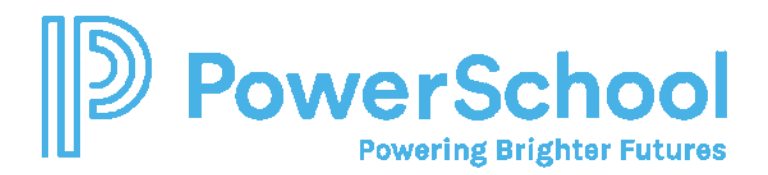

# Alabama Default Security Groups and PS SIS User Access Roles

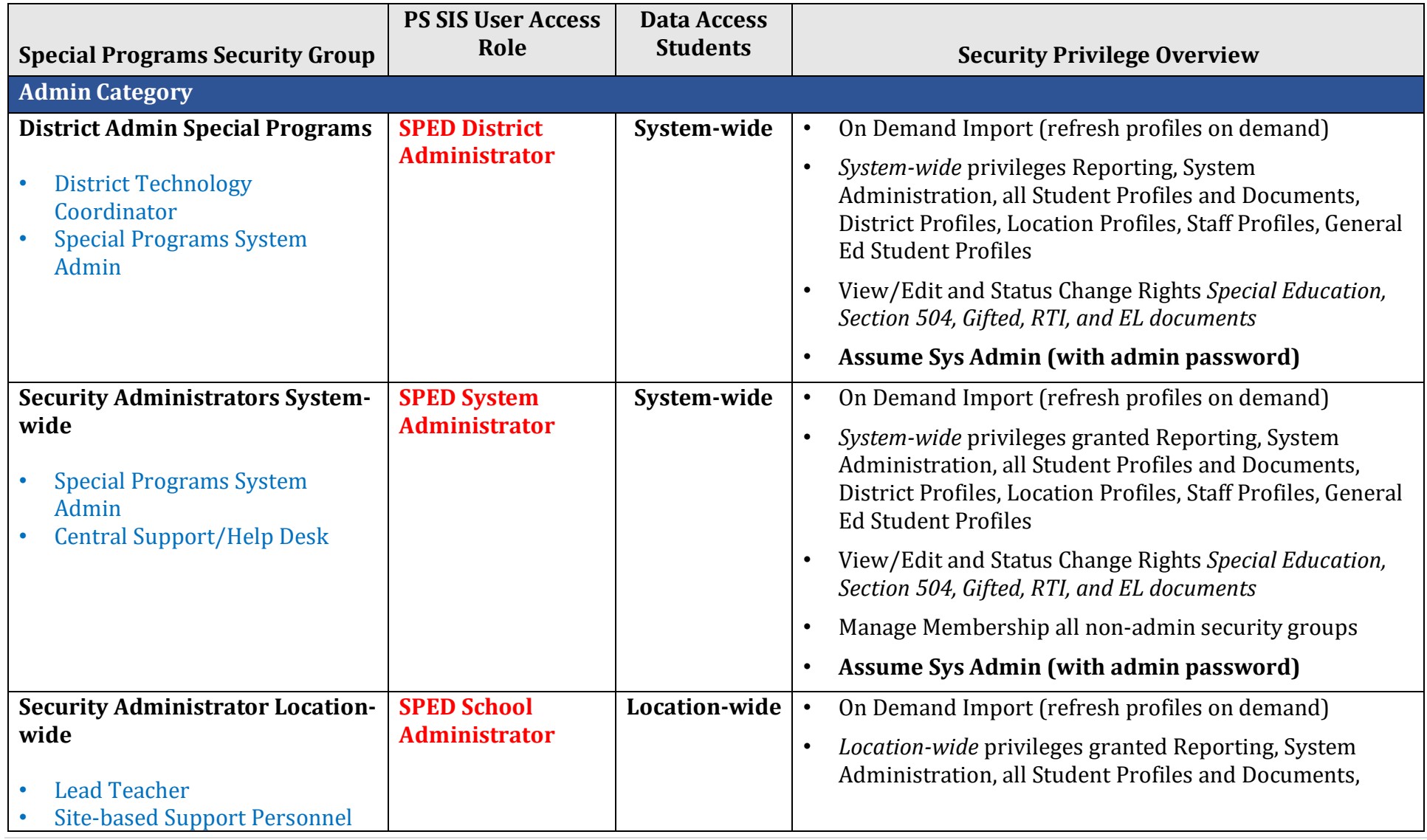

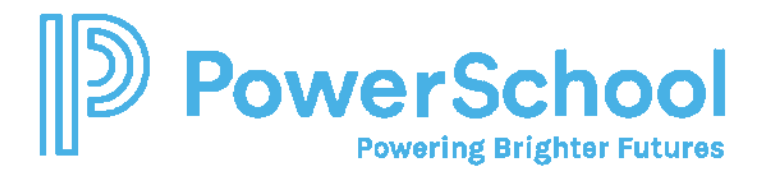

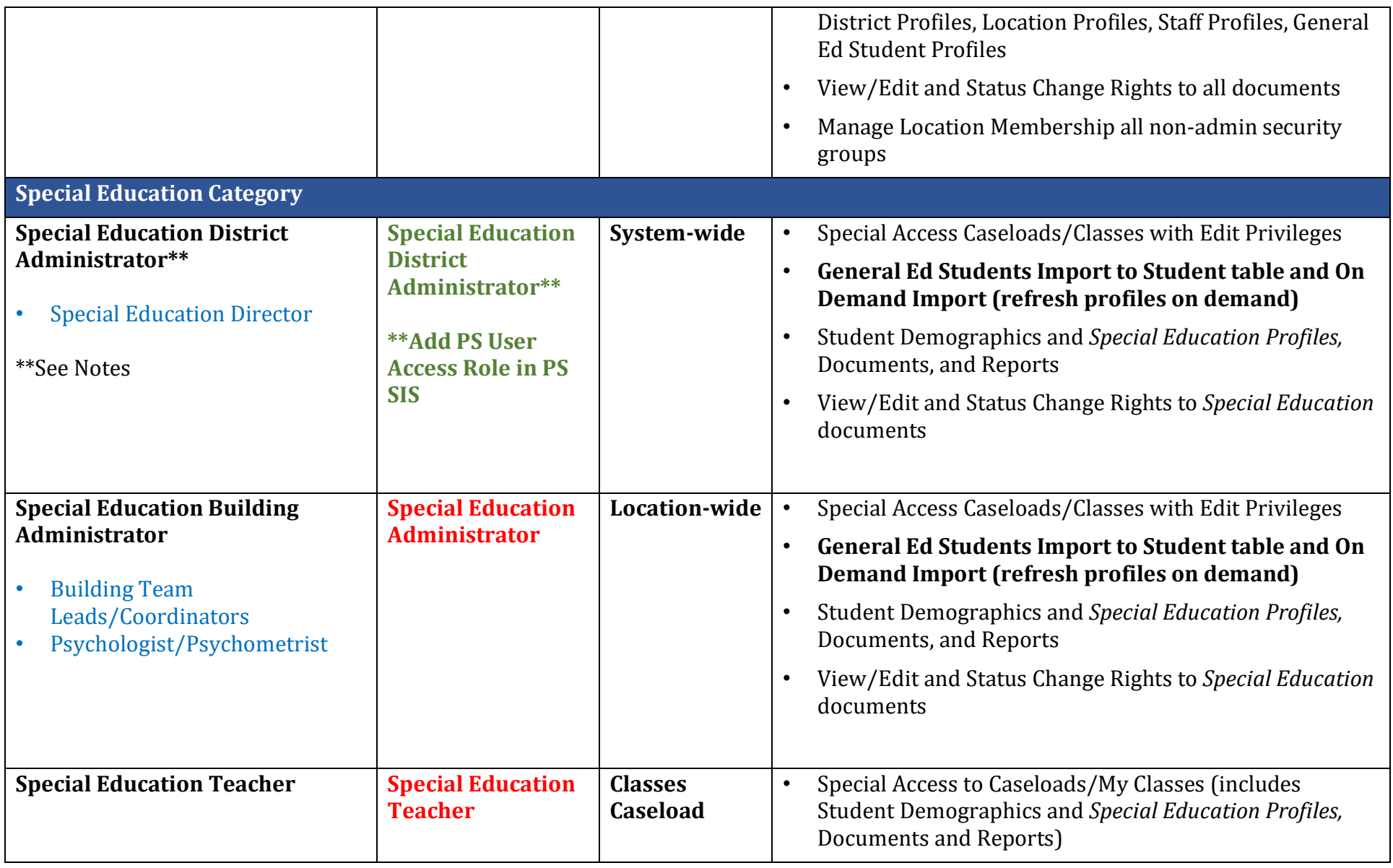

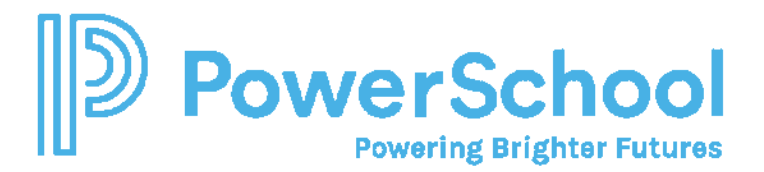

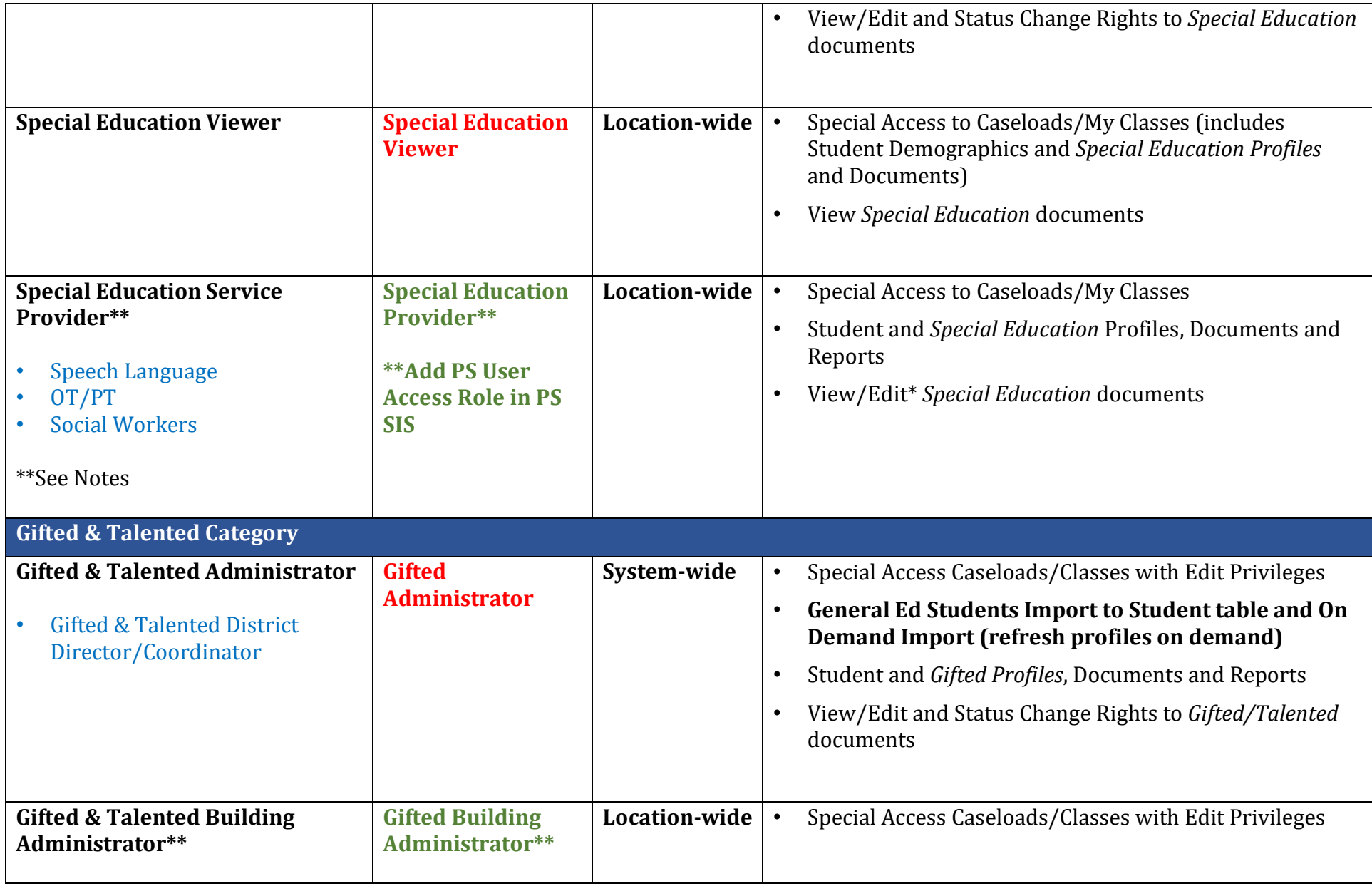

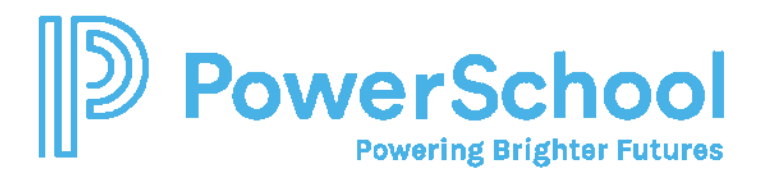

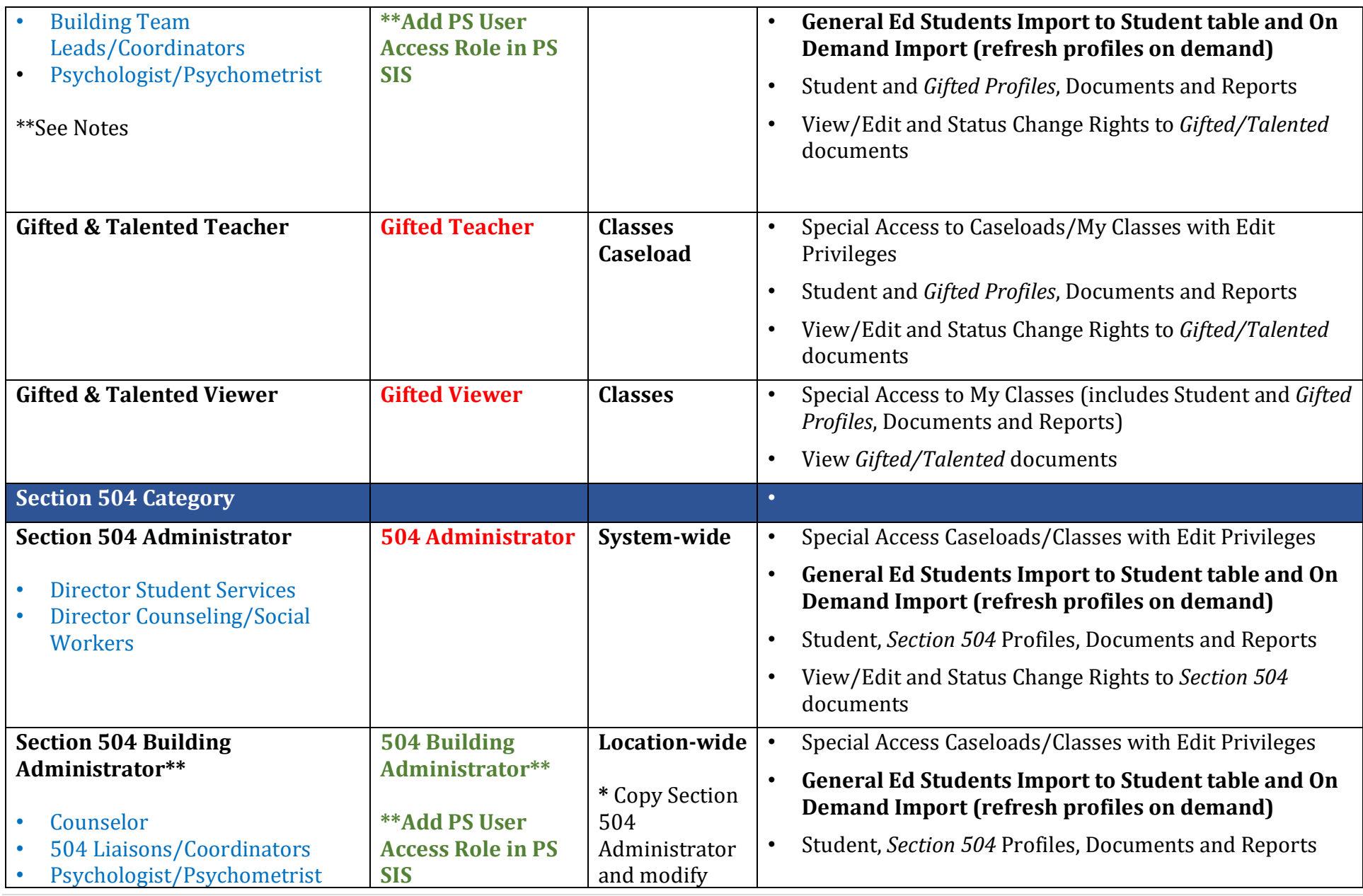

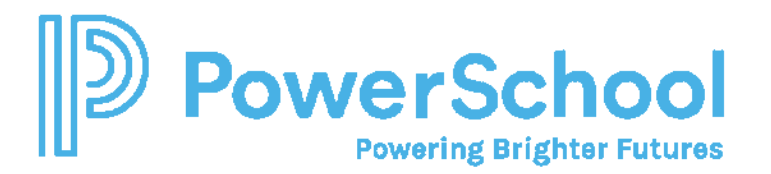

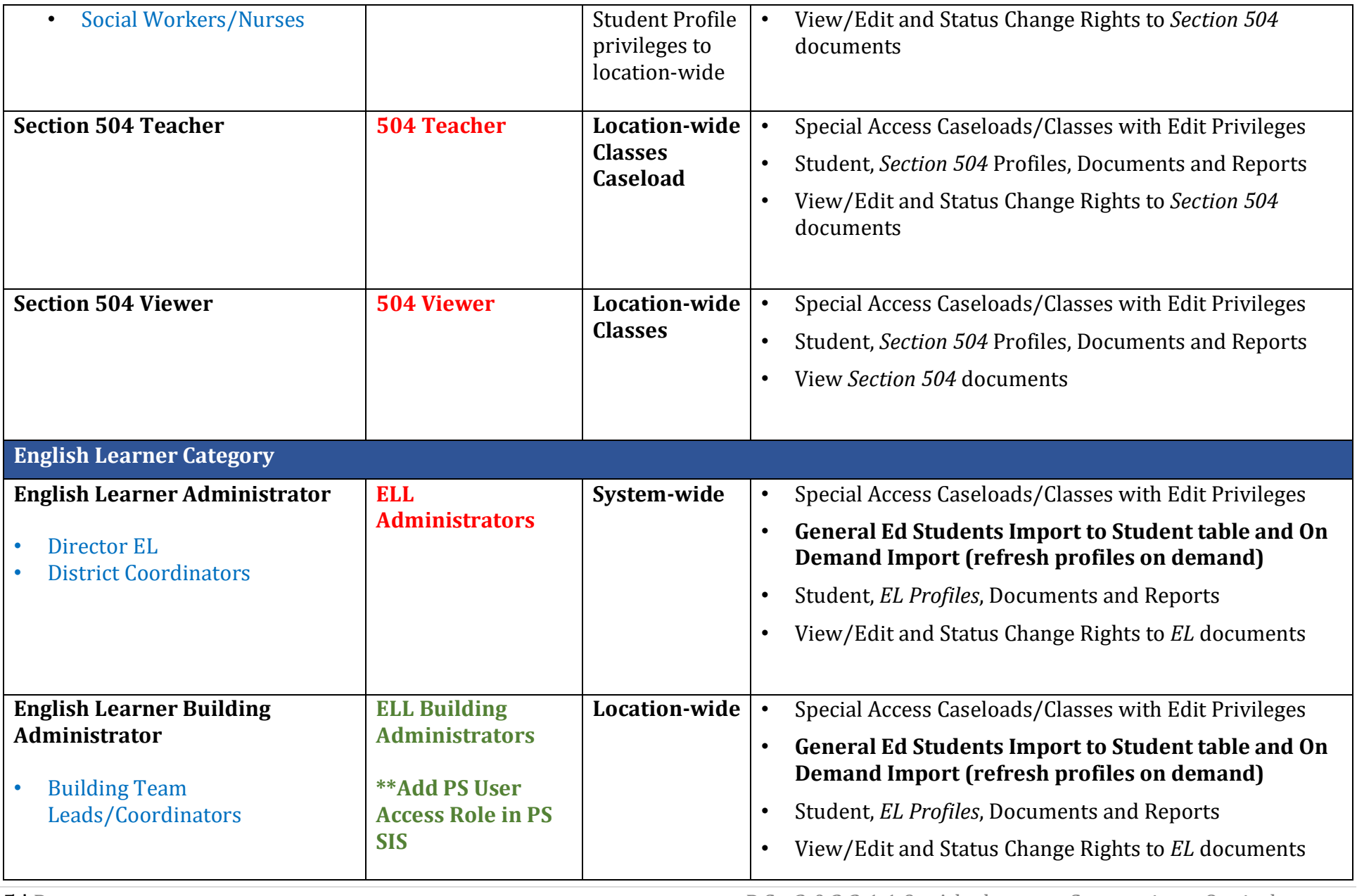

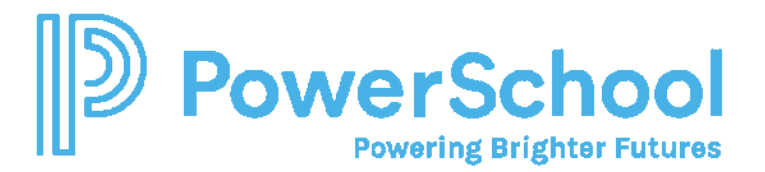

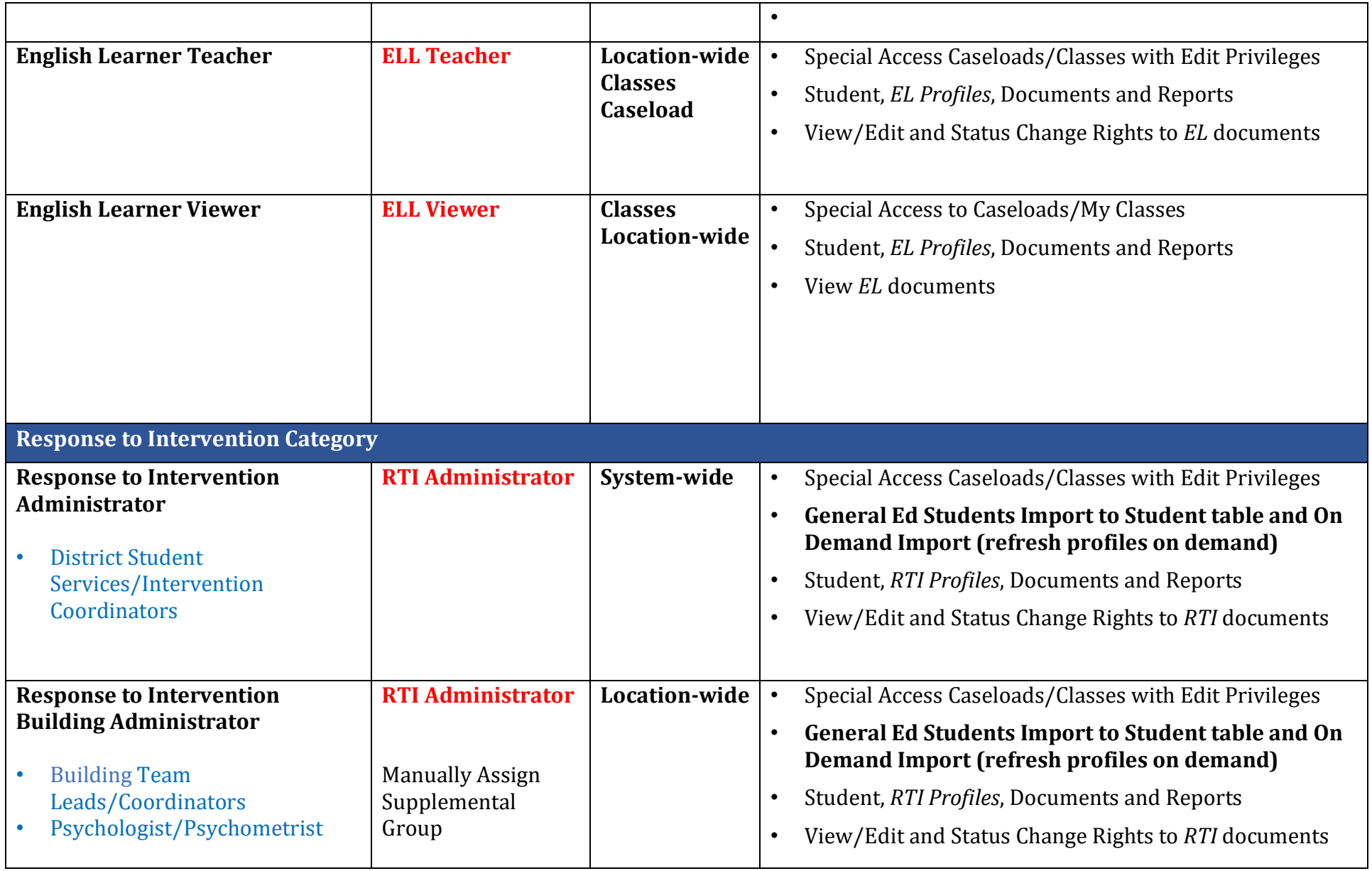

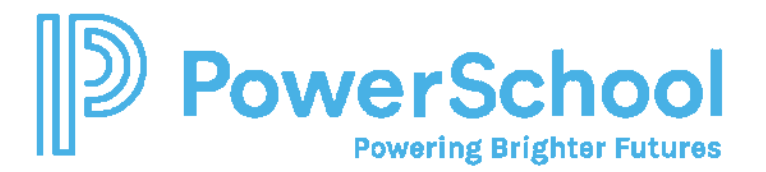

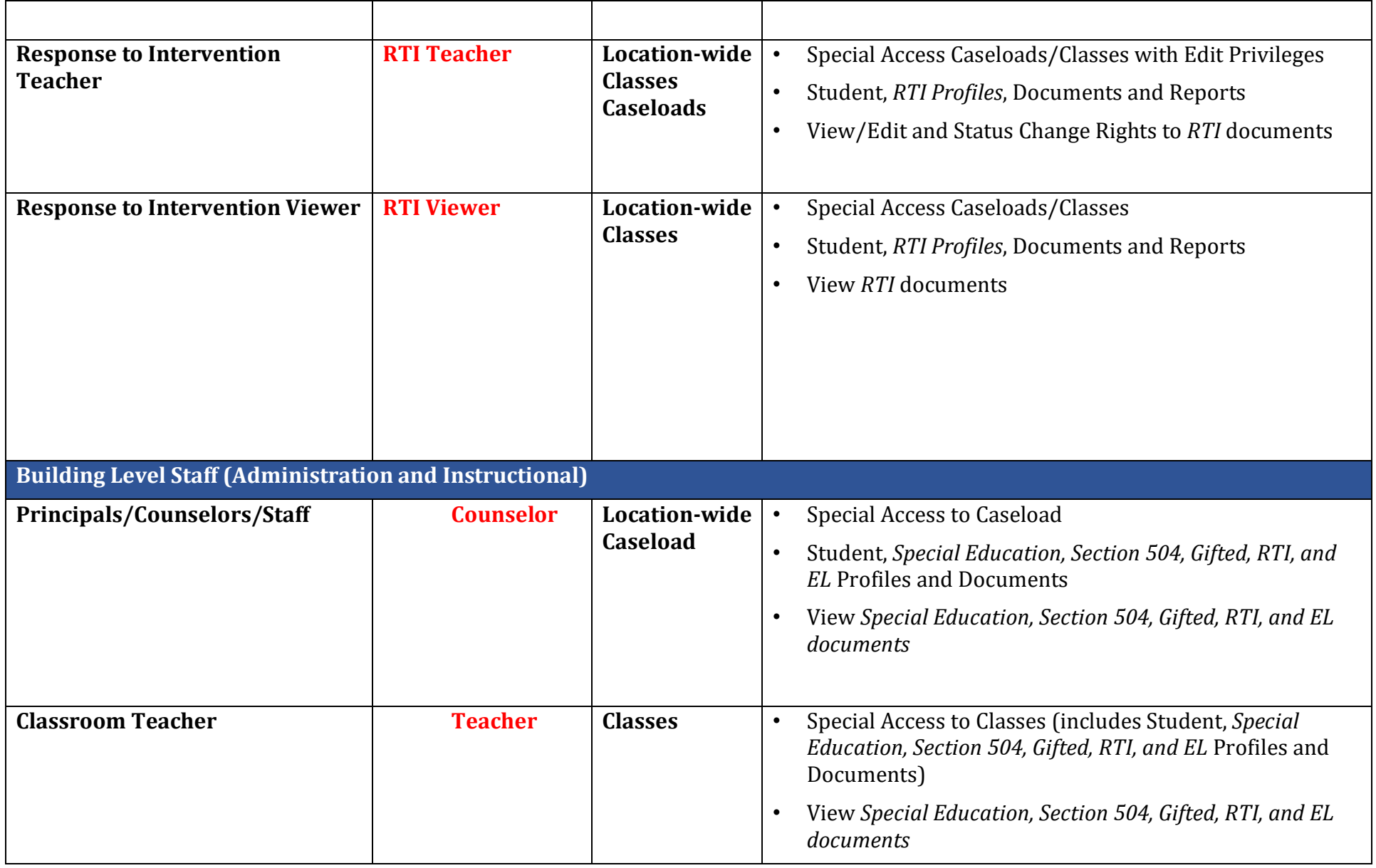

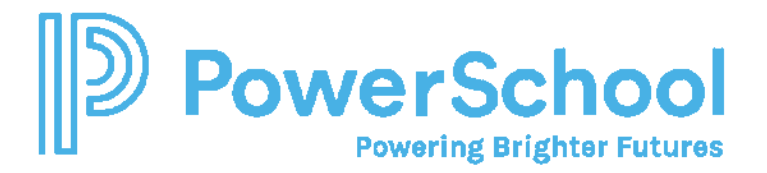

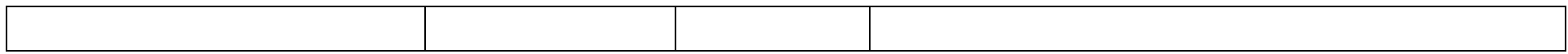

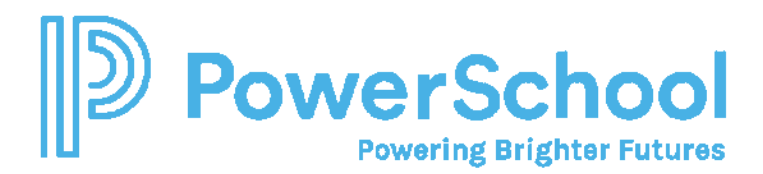

#### Resetting the Admin Password

- 1. Select Administration > Security > More
- 2. Select Reset Admin password.
- 3. Enter the new password (twice).
- 4. Enter the current password.

### Creating a New Security Group by Copying an Alabama Default Security Group

- 1. Select Administration > Security.
- 2. Open the default security group you want to make a copy of and select More > New Security Group.
- 3. Enter the name of the new Security Group (i.e., Special Education Building Administrator).
- 4. Enter the PS SIS User Access Role (i.e, Special Education Building Administrator)\*\*.
- 5. In the Properties and Privileges tab, modify any privileges as desired. If you are changing Student Profiles from System-wide to Location-wide, all privileges must match.
- 6. Click Accept.
- 7. Select Document Template tab and click the document template name you want to change.
- 8. Enable or disable document edit rights as desired.

#### Manually Adding Member to a Security Group

- 1. Select Administration > Security > Staff Security Groups.
- 2. Click to select Security Group.
- 3. Click Members tab.
- 4. Select Add Members, search for and select as appropriate.

## Manually Adding Security Group to a Staff Profile

- 1. Select Search > Staff.
- 2. Enter search criteria and select the staff profile.
- 3. Select Security tab.
- 4. Click Edit Security.
- 5. Click Security Group (You can select more than one if appropriate)

Important Note: *Membership is assigned based upon the PS SIS Role assignments in PS SIS the first time the user accesses Special Programs using SSO.*

- $\checkmark$  If you remove the user from the Security Group manually, the user will be re-assigned the next time the user signs in
- You can manually *supplement* the PS SIS User Roles by manually adding to *additional* security groups
- $\checkmark$  You can manually assign if the user is not assigned to any PS SIS User Roles

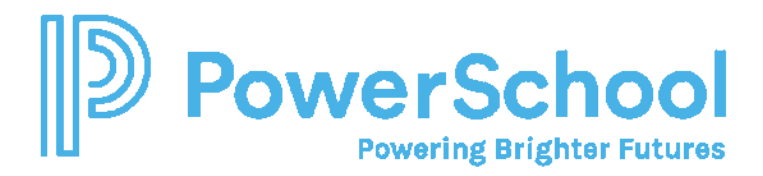

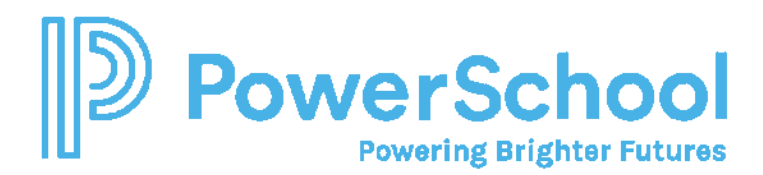

Adding a Staff Profile for External Sign-on via URL

- 1. Select Staff and click Add Staff Profile.
- 2. Enter the ID (used for sign-in credentials) and required fields.
	- ❖ ADMINASSIST (assistant admin)
	- CORE1 CORE10 (Core Team Member 1-Core10 as needed to verify migration data)
- 3. Select the Security tab and click Edit Security.
- 4. Select Security Administrators System Wide
- 5. At the top of the screen, in the Login Status field, select Activated (Temporary Password)
- 6. Select Change to assign a temporary password.
- 7. Provide credentials to user.

Because Single Sign-on (SSO) is not enable during deployment phase, selected members of your core implementation/migration data review team will need external accounts. To facilitate access to your data during deployment, you will need to create generic accounts using these instructions.

When Single Sign-on is enabled post-production, users will be assigned the appropriate PS SIS User access role in SIS and use SSO to access Special Programs.